## **Appendix A – EIA-176 Menus**

View Company filing Menu

The View EIA-176 Company Menu offers options for controlling the display of individual company filings

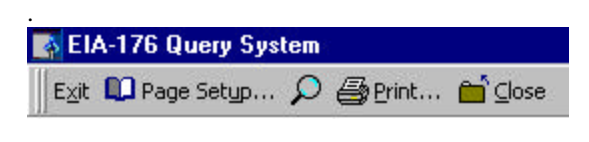

 $Exit$ – Closes this application.

₽

<sup>1</sup> Page Setyp... – Choose a printer and set the page orientation (portrait works best).

– Changes the magnification of the report.

eprint... – Sends the report to the printer.

**OD** Close – Closes this report and either shows the next report if more than one has been selected more than one, or returns to the Choose Company screen.

Choose Company Arrow Functions

Below is a summary of what the arrow buttons in the Choose and EIA-176 Company do:

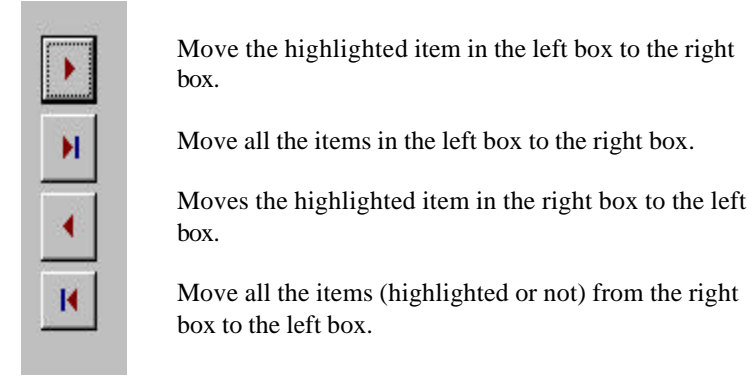

#### Query Menu Functions

Menu items available with the Pre-selected and Custom queries are used to filter output, or export to other data formats.

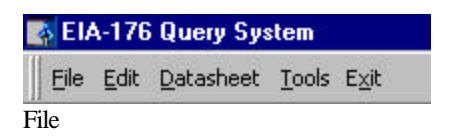

| File Edit Datasheet Tools |                                                    |  |
|---------------------------|----------------------------------------------------|--|
| Close Window/Report       | $Close - Closes the query grid.$                   |  |
| Save As/Export Datafile   | Save As/Export –Saves the data to another file     |  |
| <sup>2</sup> Page Setup   | Page Setup – Choose print settings                 |  |
| Print Preview             | Print Preview – Shows what a printout will         |  |
| Close Spreadsheet         | look like                                          |  |
|                           | Close Spreadsheet – closes the query grid          |  |
| <b>Sole Print</b>         | $Print – prints the query grid$                    |  |
| Exit                      | $\overline{\text{Exit}}$ – Quits the Query system. |  |

**Close** – Exits the select query window.

**Save As/Export**- option opens an intermediate box.

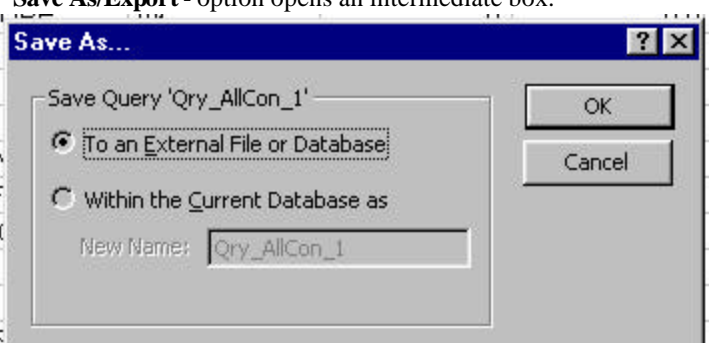

Intermediate output box from the Save As/Export Datafile menu option.

After the Save As/Export option has been selected an initial 'Save As' dialog box opens. Select the 'To an External File or Database' option, and click the OK button.

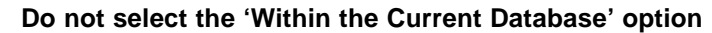

Next a Windows dialog box will be displayed. Headers may look better with the Save Formatted option.

The File Name can be edited to a unique name.

.

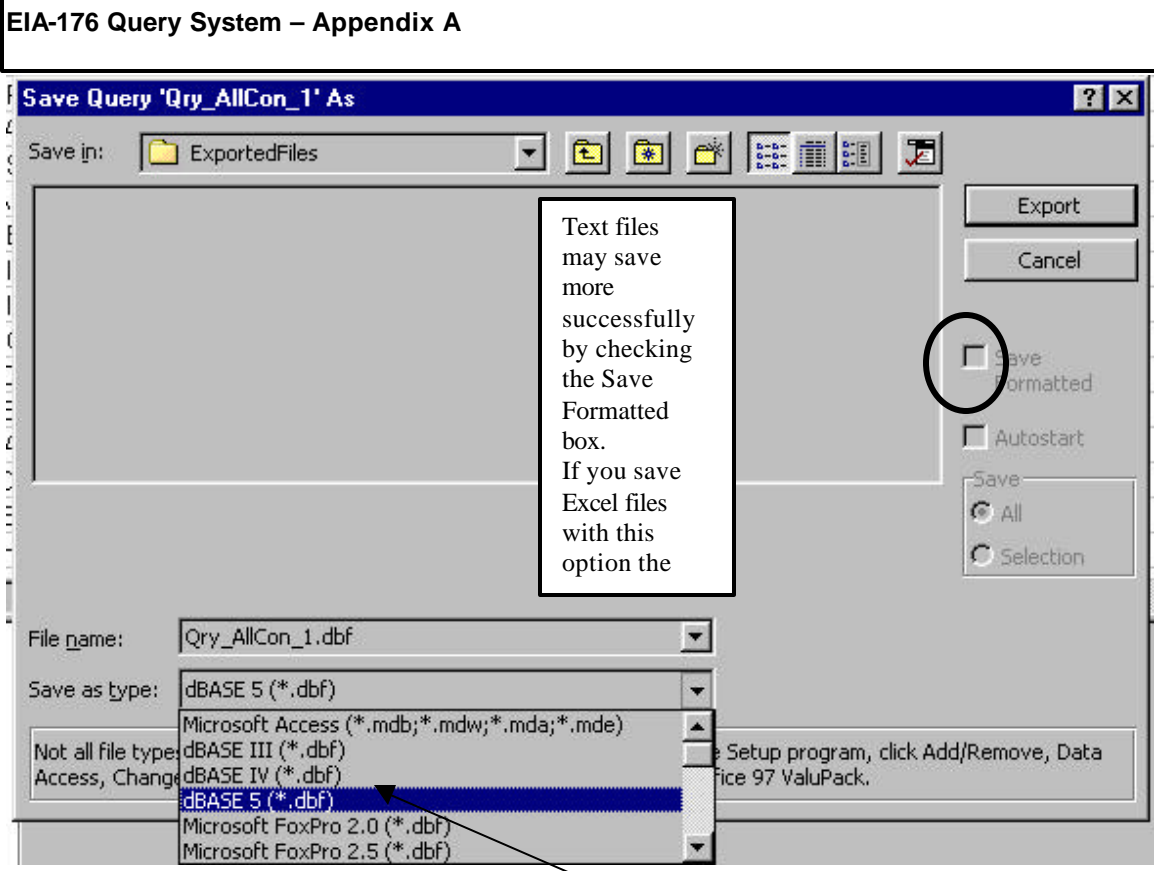

#### Save As/Export dialog box.

Different file type options are available by pulling down the 'Save as File Type' list box as shown. By scrolling down the list of available file types different formats can be selected including dBase, Excel and text. To save into a Microsoft Access database the \*.mdb file must already exist.

Once the file has been named and the file type selected click the Export button to finish the operation.

$$
\qquad \qquad \text{Expert} \qquad
$$

Page Setup

This option sets printer and page settings.

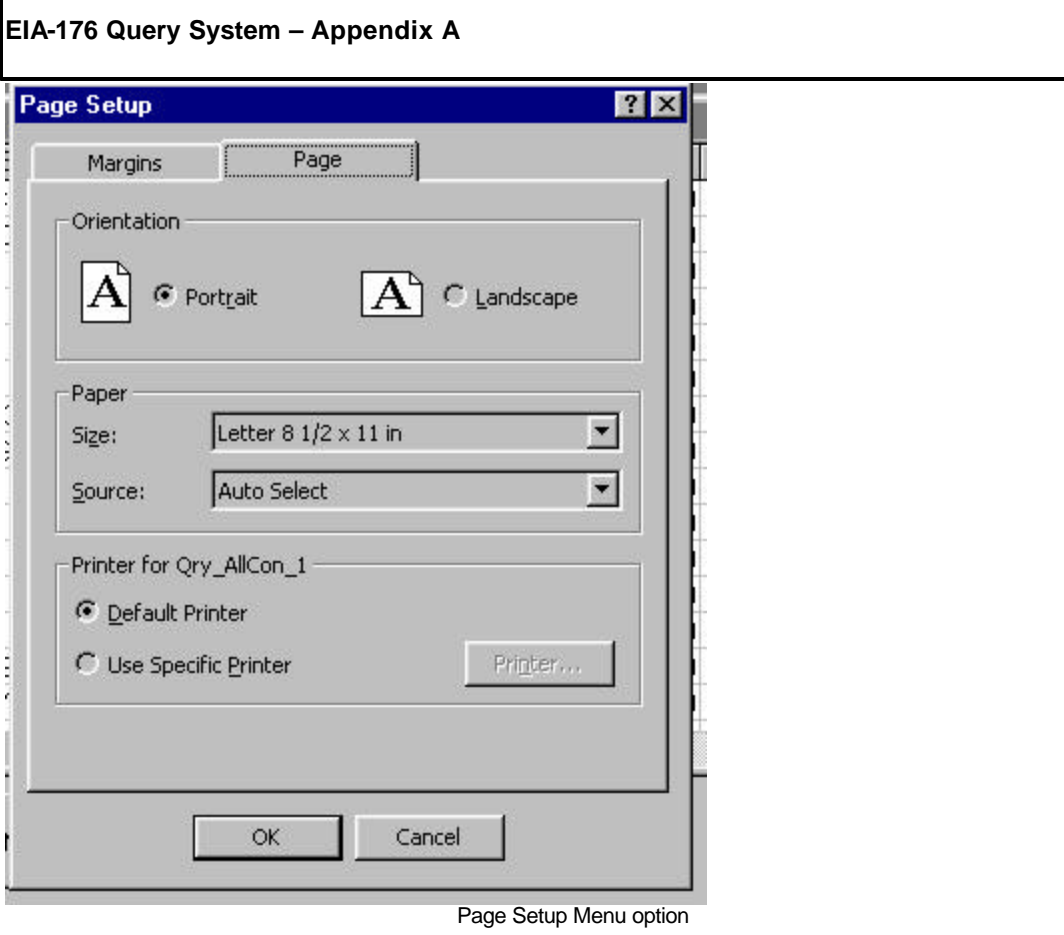

Т

**Note:** Landscape orientation is recommended for most query outputs, and can be accessed by selecting the "Page" tab.

Print Preview

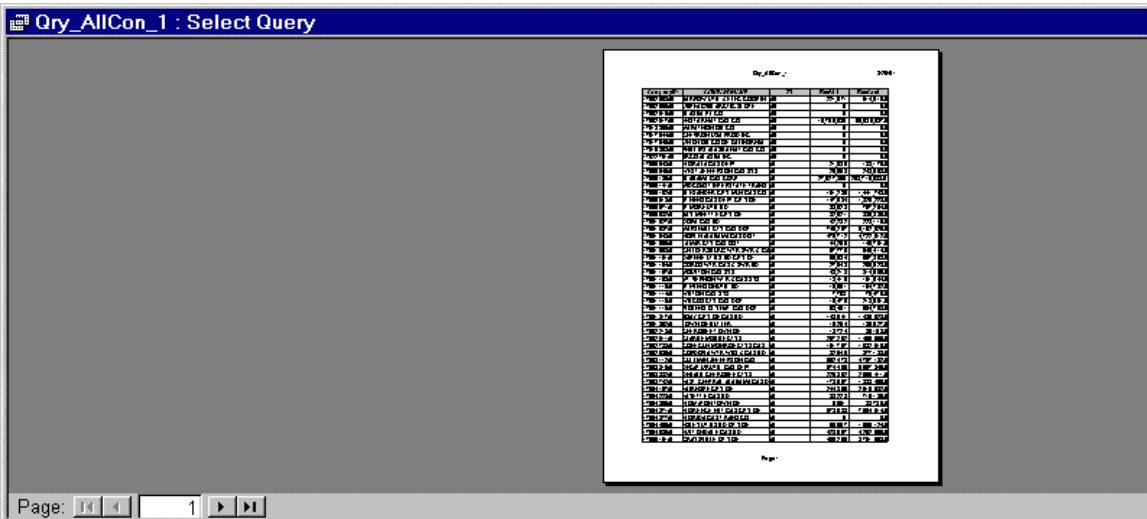

**Print Preview Menu option** 

The Print Preview button displays what printed output will look like. **Print**  $\overline{\phantom{a}}$ J.

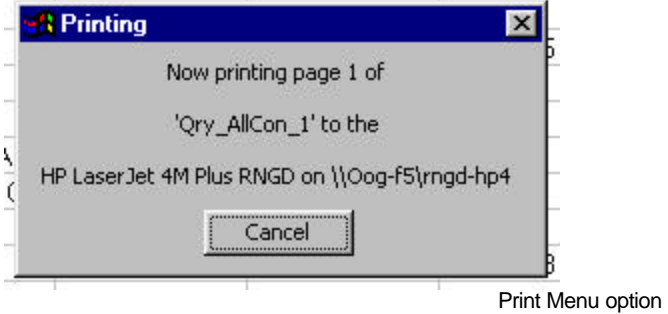

The Print button prints the grid off. Some of the queries are large so be ready!

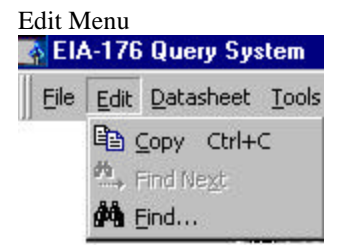

To use the **Copy** option the grid or column needs to be highlighted. The entire grid can be highlighted by clicking in the upper left corner (circled). Individual columns can be highlighted by clicking in the column header.

To use **Find**, select just one column by clicking on the column header. The ST column is highlighted in this example.

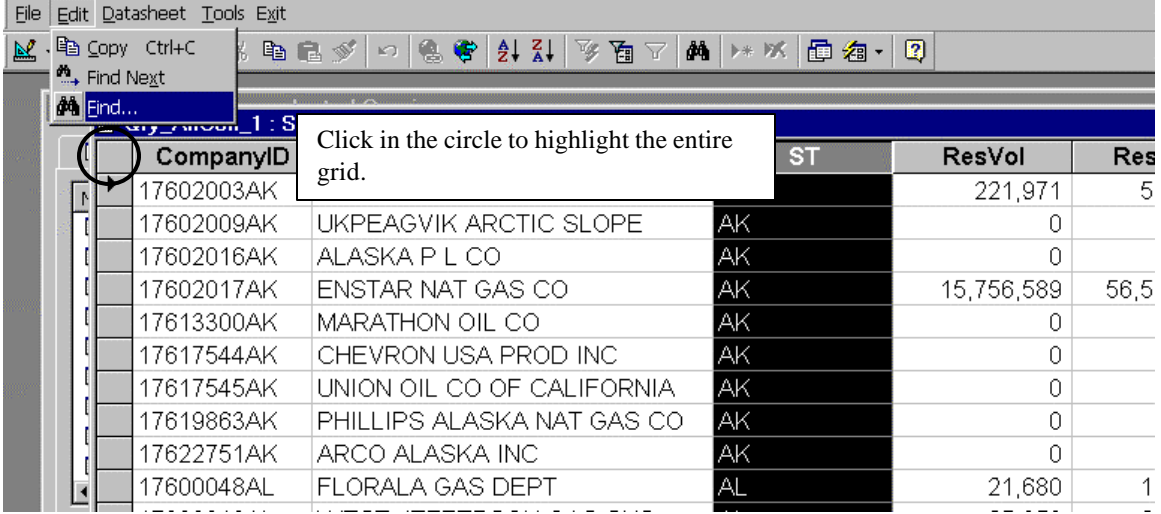

Highlight a column or the entire grid to use Edit Menu options

With the column selected pull down the Edit menu and click on the Find option.

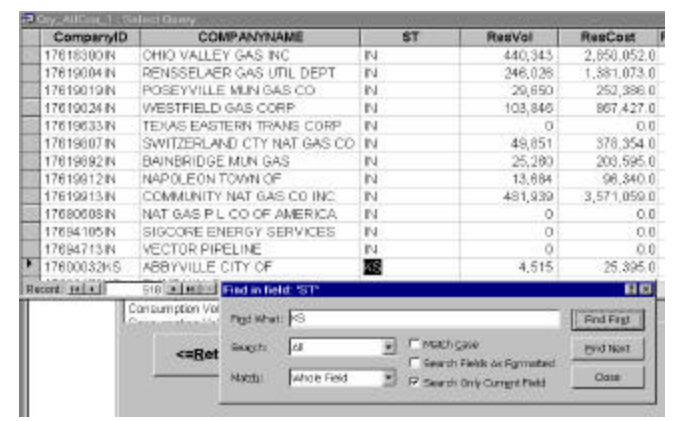

Find function of Edit Menu

A dialog box will appear. Enter the value to be searched for. After the value has been entered, click either Find First, or Find Next. The grid will advance to the found value.

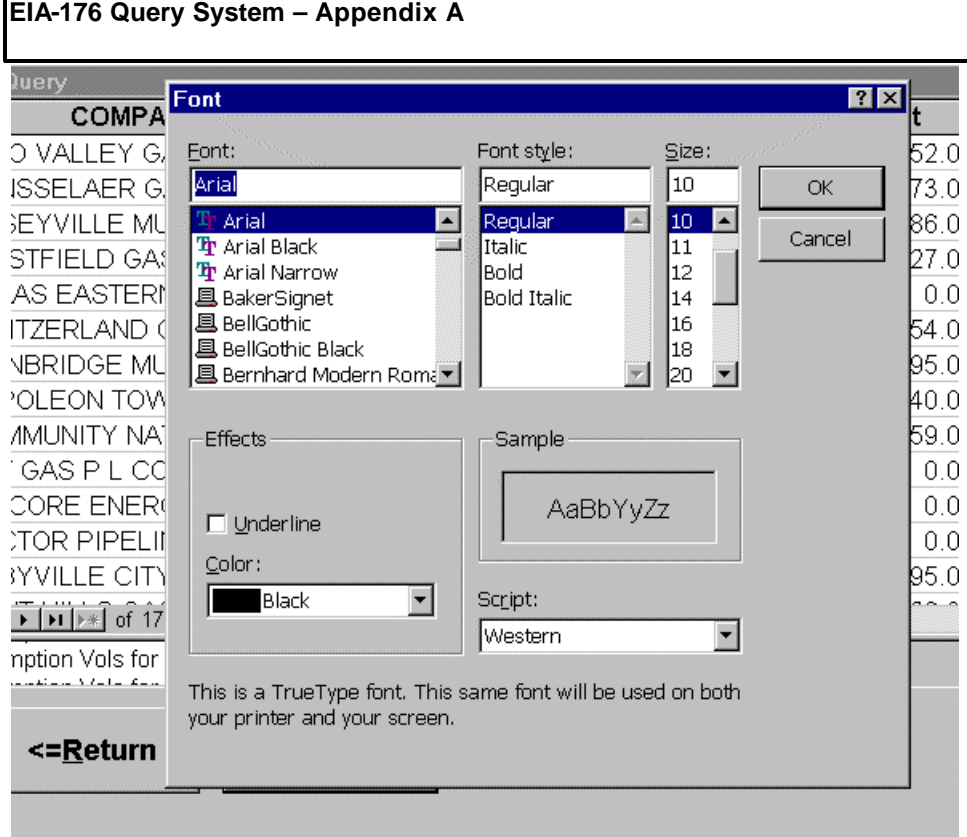

#### Datasheet Menu – Font option

The Freeze column options always displays a frozen one column on the screen. To freeze columns place the cursor in the desired column. In this example that column is COMPANYNAME.

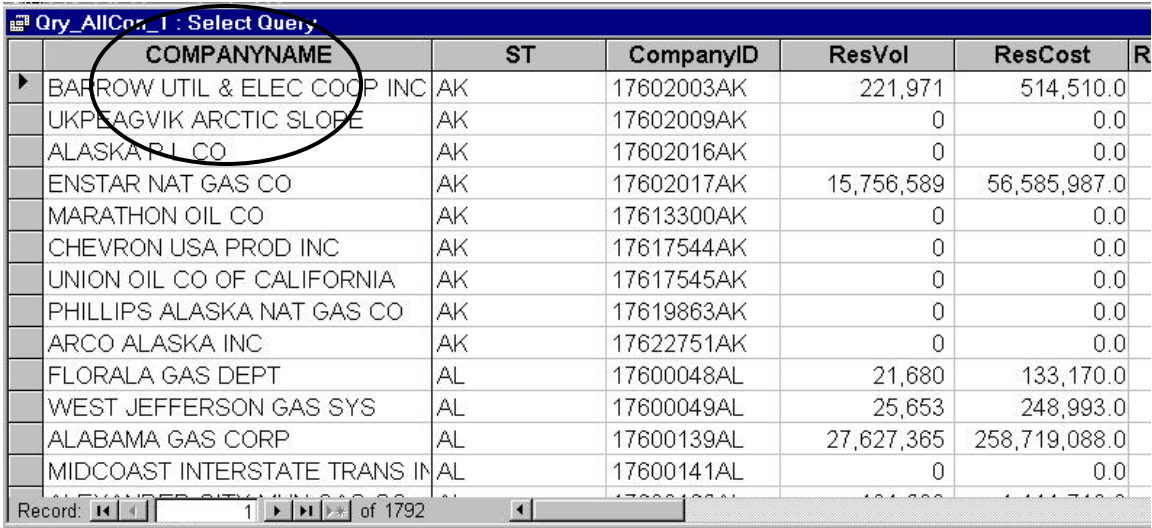

Datasheet menu – Freeze columns option

Eile  $\mathbb{R}$  .

HB.

Pull down on the Datasheet menu item and click Freeze columns.

Datasheet Menu - freeze columns example

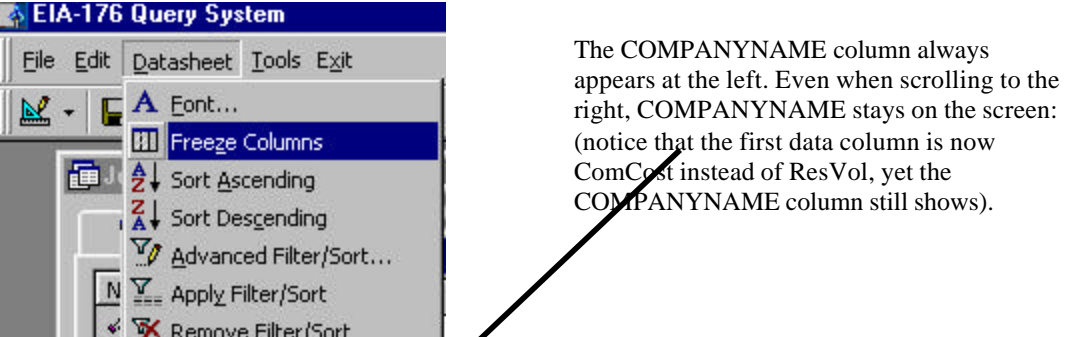

■ Qry\_AllCon\_1 : Select Query ComCost **ComConsumer** Othe COMPANYNAME ▶ BARROW UTIL & ELEC COOP INC 756,030 215  $\overline{3}$ UKPEAGVIK ARCTIC SLOPE 507,003  $\overline{0}$ ALASKA P L CO 0 21,445,075 12,420 ENSTAR NAT GAS CO MARATHON OIL CO 0  $\overline{0}$ CHEVRON USA PROD INC 0  $\overline{0}$  $\overline{0}$  $\overline{0}$ UNION OIL CO OF CALIFORNIA 0  $\overline{0}$ PHILLIPS ALASKA NAT GAS CO 25 ARCO ALASKA INC 9,296,911 FLORALA GAS DEPT 1,305  $\overline{4}$ WEST JEFFERSON GAS SYS 25,366 22 ALABAMA GAS CORP 78,594,955 33,822 MIDCOAST INTERSTATE TRANS IN  $\overline{0}$ 0  $\sim$  000  $\sim$   $\sim$ Record: 11 1  $\overline{1}$   $\overline{1}$   $\overline{1}$   $\overline{1}$   $\overline{1}$   $\overline{1}$   $\overline{2}$   $\overline{3}$  of  $\overline{1}$   $\overline{7}$  92 Ĥ

Note: Columns can be 'unfrozen' only by exiting the query grid.

### **Datasheet** – Sort Ascending

|                                                         | Datasheet Tools Exit                    |                                  |                      |  |  |
|---------------------------------------------------------|-----------------------------------------|----------------------------------|----------------------|--|--|
|                                                         | $\mathbf A$ Eont                        | 高学 针针 珍面了<br>  ▲   ▶*   ※<br>K   | 軍 御・ 図               |  |  |
|                                                         | <b>ET Freeze Columns</b>                |                                  |                      |  |  |
|                                                         | <mark>分→</mark> Sort Ascending          | <b>Juery</b>                     |                      |  |  |
|                                                         | $_{\rm A}^{\rm Z}$ Sort Descending      | <b>ST</b><br><b>COMPANYNAME</b>  |                      |  |  |
|                                                         | My Advanced Filter/Sort                 |                                  | <b>ResVol</b><br>Re: |  |  |
|                                                         | $\sum_{i=1}^{\infty}$ Apply Filter/Sort | RROW UTIL & ELEC COOP INC <br>АK | 221,971              |  |  |
|                                                         | <b>K</b> Remove Filter/Sort             | PEAGVIK ARCTIC SLOPE<br>АK       | ш                    |  |  |
|                                                         | 17602016AK                              | ALÁSKA PILICO<br>ΑK              | O                    |  |  |
|                                                         | 17602017AK                              | ENSTAR NAT GAS CO<br>ΑK          | 15,756,589<br>56,5   |  |  |
|                                                         | 17613300AK                              | MARATHON OIL CO<br>ΑK            |                      |  |  |
|                                                         | 17617544AK                              | ΑK<br>CHEVRON USA PROD INC       | 0                    |  |  |
|                                                         | 17617545AK                              | АK<br>UNION OIL CO OF CALIFORNIA | 0                    |  |  |
|                                                         | 17619863AK                              | PHILLIPS ALASKA NAT GAS CO<br>АK | 0                    |  |  |
|                                                         | 17622751AK                              | ΑK<br>ARCO ALASKA INC            | n                    |  |  |
|                                                         | 17600048AL                              | АL<br>FLORALA GAS DEPT           | 21,680               |  |  |
|                                                         | 17600049AL                              | WEST JEFFERSON GAS SYS<br>АL     | 25,653               |  |  |
|                                                         | 17600139AL                              | ALABAMA GAS CORP<br>АL           | 27,627,365<br>258,7  |  |  |
|                                                         | 17600141AL                              | MIDCOAST INTERSTATE TRANS INAL   |                      |  |  |
| of 1792<br>$\blacktriangleright$ [DI [DR]<br>Record: 14 |                                         |                                  |                      |  |  |

Datasheet Menu – Sort Ascending – highlight a column to sort on

To use the sort ascending feature select a column by clicking on the column heading. Pull down the Datasheet menu and click on Sort Ascending. The query will be sorted according to the values in the selected column.

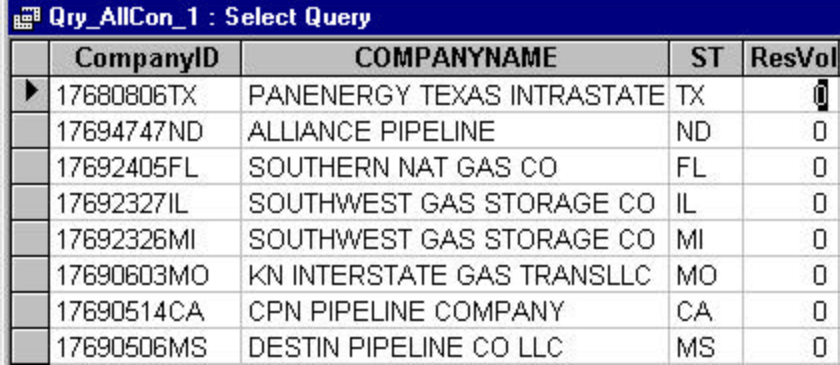

In the example above the ResVol values are sorted in ascending order, starting with zero.

Sort descending works the same way.

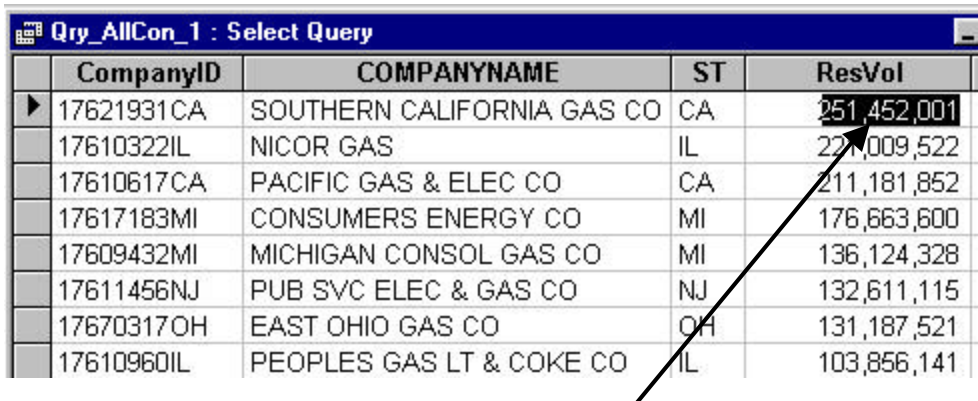

With sort descending the largest values appear first.

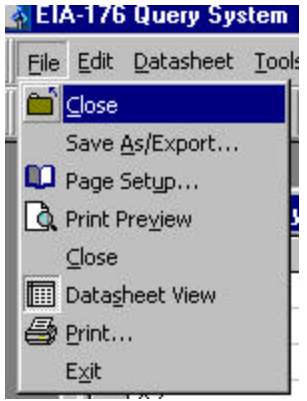

Saving Query Outputs The File menu provides options over for query output.

 $\overline{\phantom{a}}$ 

Close – closes the query and returns to the selection screen.

When returning to the selection screen company, year and data item selections are still be in place. Any aggregate functions will be cleared.

If you have filtered your output the file will not Save As/Export. In this case select the entire grid and copy it. The output can then be pasted into a spreadsheet application for saving. When the output is pasted it may be necessary to resize the row hights. This is done by selecting the spreadsheet grid and clicking on the Format/Rows menu items.